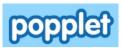

Popplet is a free online tool that allows you to create mind mapping and brainstorming diagrams.

**NOTE:** You may create a maximum of 5 Popplets with the free account (for \$3/month, or \$30/year, you can have unlimited Popplets).

# **Creating an Account**

Go to <a href="http://popplet.com/">http://popplet.com/</a>. At the top right of the screen, click the

create account

button.

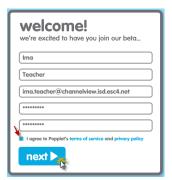

Fill in the required information.

Be sure to click the I Agree box, then click Next.

## Starting a New Popplet

Click the Make New Popplet button:

make new popplet

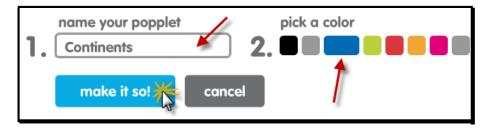

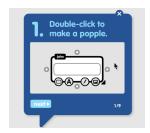

A tutorial will appear on the screen - you can page through it by clicking the Next button, or close it by clicking the X.

#### DOUBLE CLICK ANYWHERE ON THE SCREEN TO CREATE THE FIRST "POPPLE."

By default, every popple will display your name.

To hide all nametags, choose the Gear Menu > View > Hide Nametags.

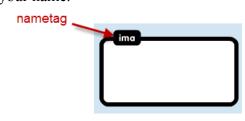

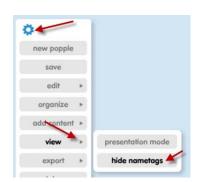

# **Learning the Popplet Tools**

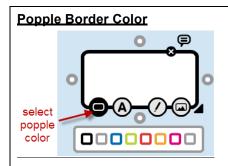

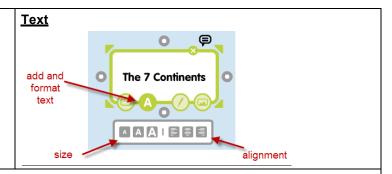

#### Add a Popple

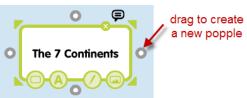

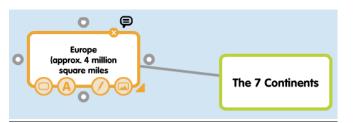

#### **Images**

To use an image in Popplet, it must first be saved somewhere on your computer.

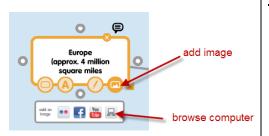

#### **Move Popples**

Click/ hold/drag on the popple's border to move it. To move the entire Popplet, click/hold/drag on an open area on the screen.

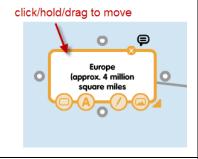

#### <u>Zoom</u>

You can also use the Zoom tool to change the Popplet view.

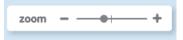

#### Resize a Popple

Click/hold/drag on the arrow to resize popple. The popple and the image will resize, but not the text.

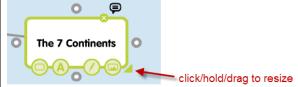

#### **Drawing Tool**

Choose the drawing too, then select a color.

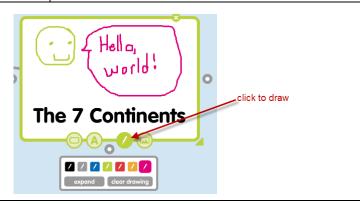

## Delete a Popple

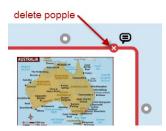

#### **Comments**

Comments can be used in collaboration with other Popplet users, or as a way to add more information without adding more popples to the screen. In the sample, I used comments to add facts about the continent without adding additional popples to the screen.

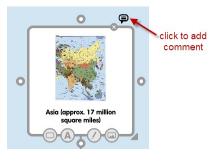

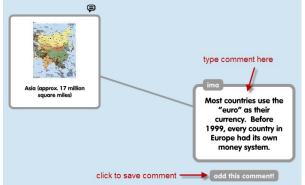

## **View Comments**

To view all comments associated with a popple, click the Comments icon.

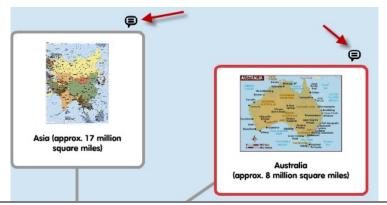

#### **Return to Full Popplet view:**

Click this button in the lower left of the screen to return to the full Popplet view.

back to main

# **Gear Menu**

# new popple

<u>Organize</u> – alignment of popples

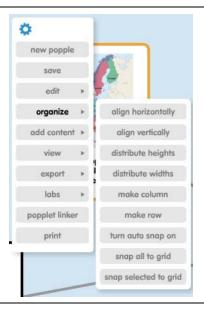

rew popple
save
edit 
undo
organize 
cut popple

<u>View</u> – presentation mode. Presentation Mode creates a slideshow that you can page through using the arrow keys on your keyboard.

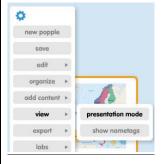

## Record

Click **Record**, then click on each popple in the order in which you would like to view it.

Click Record again to stop.

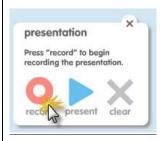

#### Present

Click **Present** to view the show. Press the right and left arrow keys on your keyboard to navigate through the show.

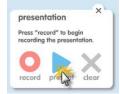

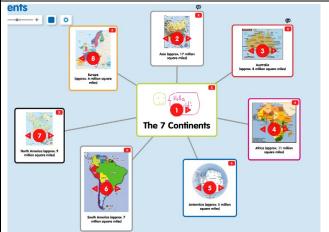

Click **Exit** to return to regular mode.

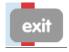

#### **Export**

You can save a popplet is a pdf or jpg image file. Comments are not viewable in the exported file. The popplet is not editable in the exported view.

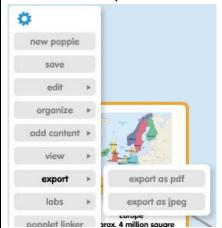

#### **Print**

Comments are not viewable in the printed file.

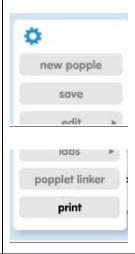

# **Editing Existing Popplets**

Click the **Home** button.

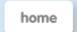

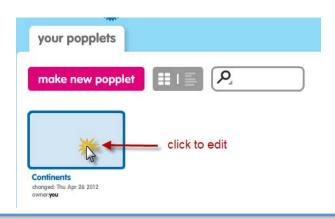

## **Sharing a Popplet**

Click the **Share** button at the top right of the screen.

There are multiple methods of sharing your work with others, plus you can also invite other Popplet users that you know to edit and comment on your work.

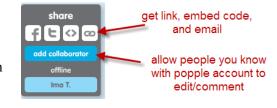

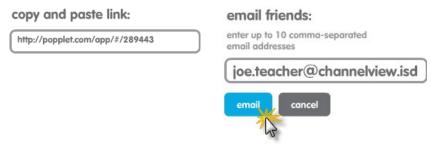

# **Embedding a Popplet**

Copy the code from the "embed it" box.

#### embed it:

copy the code below and paste it into your blog or website

cobject width="460" height="460":cparam
value="http://popplet.com/app/Popplet\_Alp
ha.swf?page\_id=289287&em=1"
name="movie":x/param:cparam